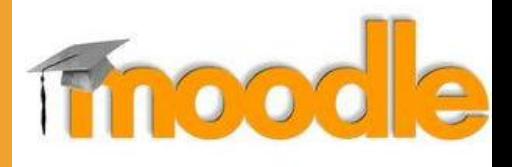

# Un paio di informazioni giusto per cominciare con Moodle

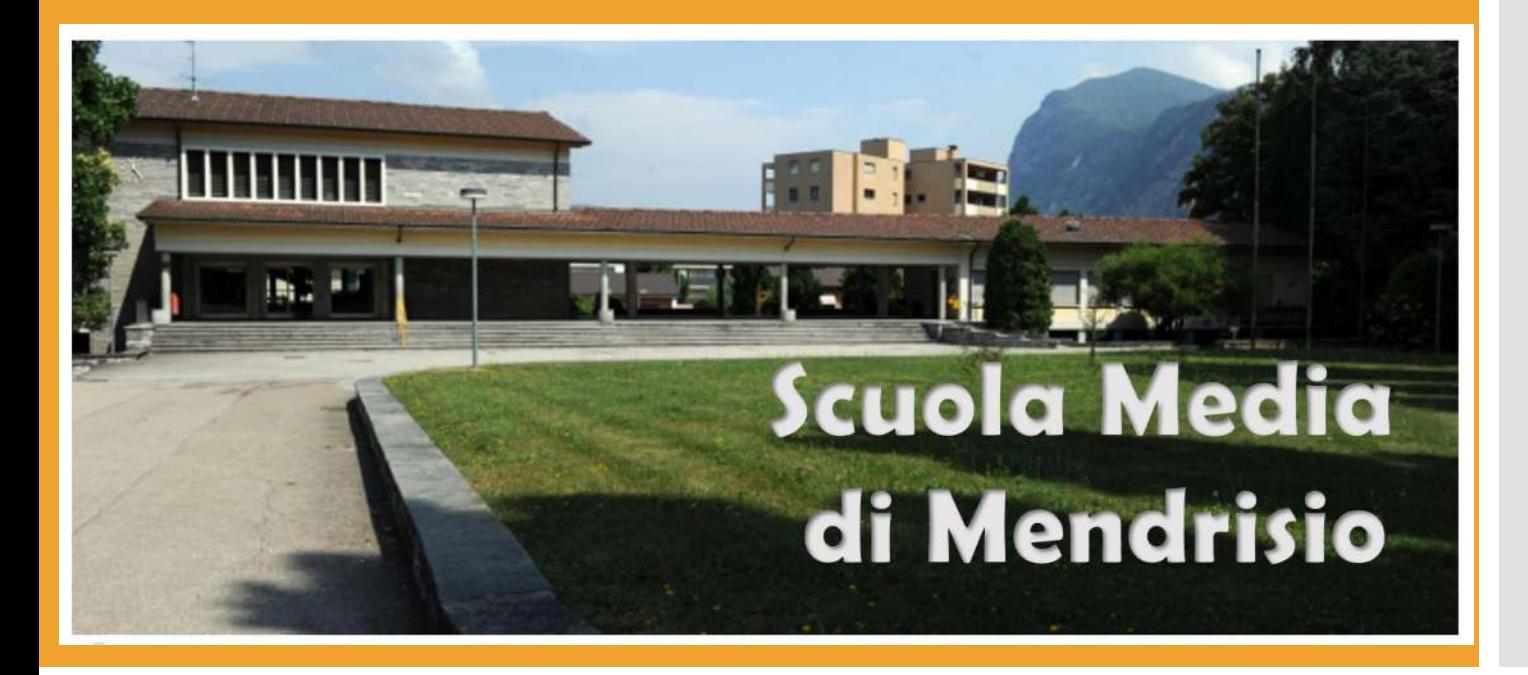

Ottenere il proprio Network-Id (NetId)

- Il network-id (netId) è un username fornito dal cantone e identifica ogni docente e ogni studente. Pertanto ogni docente e ogni studente ne deve avere uno (*esempio: abc123!@edu.ti.ch*).
- Sei docente e non ti ricordi il NetId e/o la password? Vai al link<https://servizi.edu.ti.ch/> e segui le istruzioni.

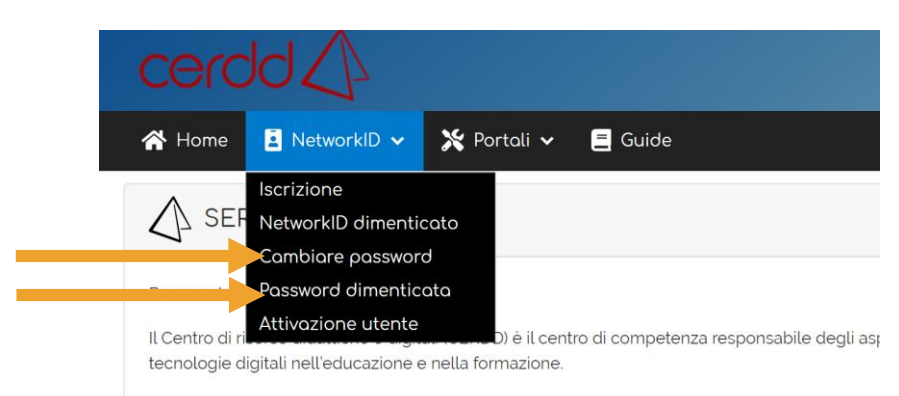

L'integrazione del digitale nella scuola ticinese è ritenuta una delle missioni più importanti del C anti altievi tutta una cerie di prestazioni che sono declinate in queste aree

Se un mio allievo dimentica il suo NetId (o password)  Per recuperare il NetId degli alunni: vai al link <https://servizi.edu.ti.ch/> e effettua il login. Vai in Scuola→Stampa password Allievi A quel punto seleziona la classe di interesse. **L'ultima colonna contiene il NetId** a cui si aggiunge *@edu.ti.ch*

& Servizi v

Funzioni **EB** Stampa password alliev

 Se un alunno ha dimenticato la password, nella stessa schermata seleziona il suo nome e seleziona «stampa». Comparirà un pdf con le indicazioni per riattivarlo (il netId non cambia mai).

## Come collegarsi a Moodle

- Collegati a<https://moodle.edu.ti.ch/smemendrisio/>
- e inserisci le tue credenziali NetId.

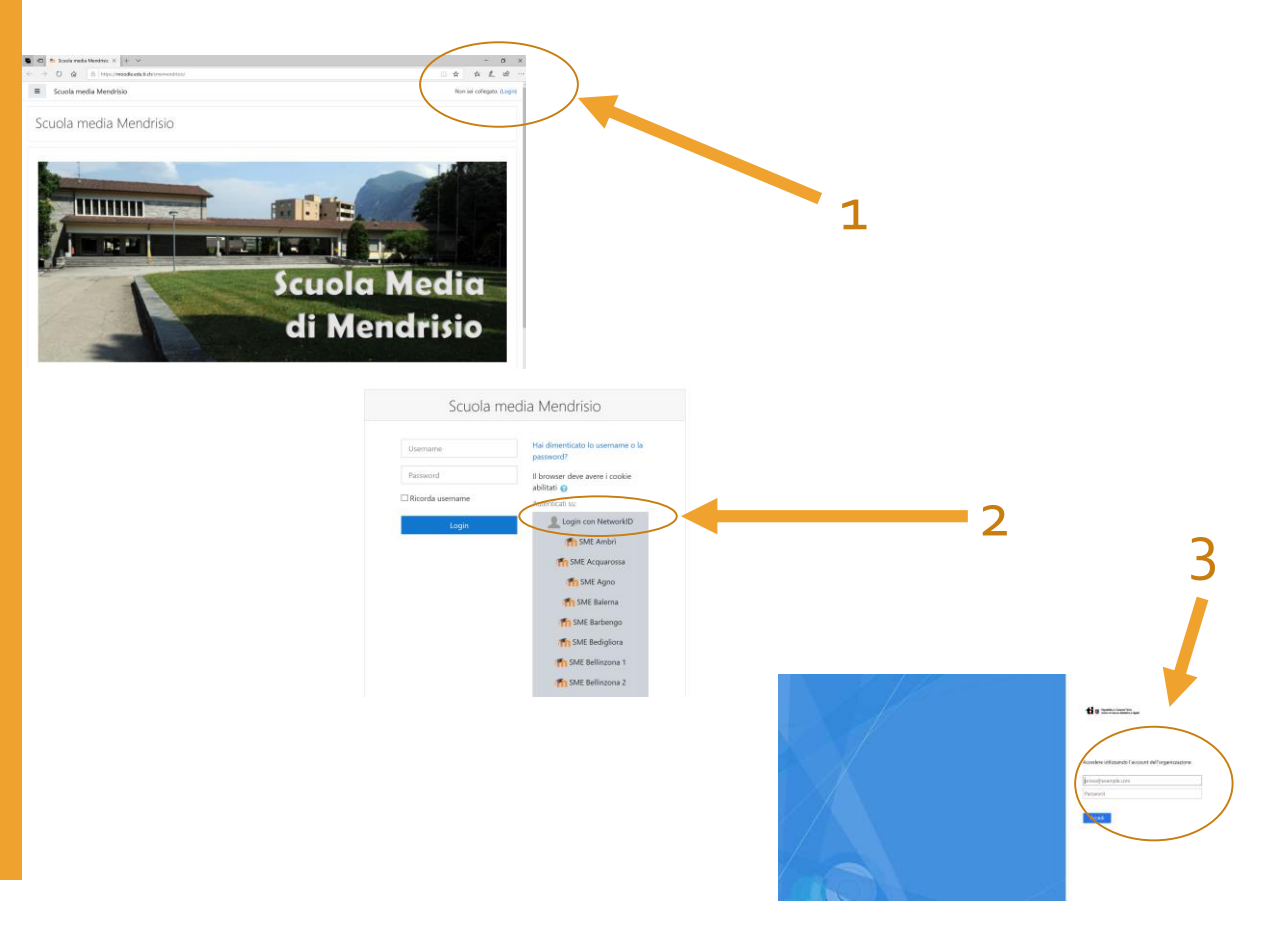

Moodle: accesso

- In generale, una volta in Moodle, l'utente vedrà solo i corsi a cui è già iscritto (se non è iscritto a nulla, vedrà tutti i corsi ma non potrà accedervi).
- I docenti e studenti hanno una visualizzazione differente in base al ruolo. Ad esempio, il docente può creare materiali e renderli visibili successivamente.
- Di seguito sono descritte le funzionalità BASE per poterlo già utilizzare.

Moodle: come modificarlo

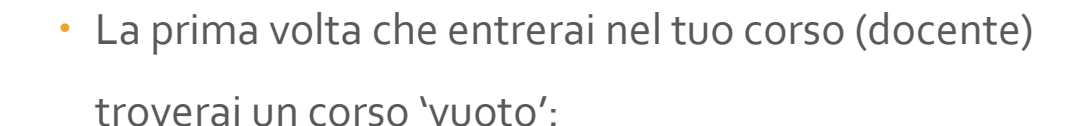

#### Daniela Manzato  $\equiv$  Scuola media Mendrisio 档 corso Test Home / Corsi / Generale / corso Test Annunci Argomento Per poterlo modificare, clicca sull'ingranaggio e seleziona 'attiva modifica'. In questo modo compariranno diverse funzionalità:

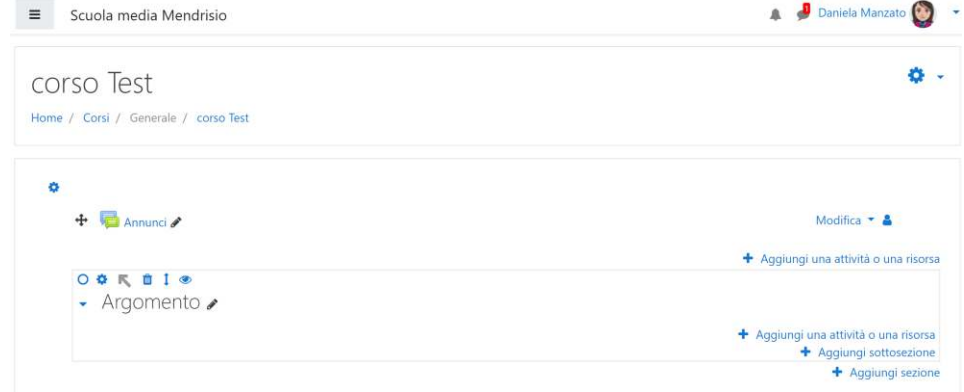

Moodle: menù nascosto

![](_page_6_Picture_1.jpeg)

 Nel menu in alto a sinistra, puoi visualizzare i partecipanti al corso e le rispettive valutazioni.

Moodle: *SEZIONI*

- Le **sezioni** e **sottosezioni** in Moodle hanno la stessa funzione delle cartelle in un PC: sono dei contenitori. Servono a rendere il sito ordinato e classificato.
- Si creano cliccando su *Aggiungi sezione e s*uccessivamente si possono rinominare e ordinare:

![](_page_7_Picture_3.jpeg)

## Moodle: *ATTIVITA' e RISORSE*

![](_page_8_Figure_1.jpeg)

- Le **attività o risorse** in Moodle sono quelle che permettono di inserire le attività desiderate. Sono tante, ne analizziamo solo alcune:
	- Inserire un file da scaricare
	- Inserire la possibilità per gli allievi di caricare file
	- Inserire filmati
	- Inserire esercizi
	- …….

#### Moodle: *ATTIVITA' e RISORSE inserire un file*

![](_page_9_Figure_1.jpeg)

## Moodle: *ATTIVITA' e RISORSE caricare i compiti*

![](_page_10_Figure_1.jpeg)

Moodle: *ATTIVITA' e RISORSE altro*

- Le **attività o risorse** in Moodle sono numerose e l'utilizzo dipende dalla materia insegnata.
- In particolare

 $\bullet$  . . . . . .

- la risorsa *H5P* che permette di creare diverse attività (tra cui video e presentazioni interattive);
- i *quiz* consentono di presentare esercizi di diverso tipo;
- la *pagina* è uno spazio in cui inserire testo, immagini, audio etc

 E' possibile visualizzare il punteggio degli allievi di tutte le attività nel registro valutatore (nel menu a sinistra).

## *Per dubbi*

• Per approfondire vedi il sito Cerdd:

Introduzione: [https://guide.edu.ti.ch/?epkb\\_post\\_type\\_1=moodle-uno-spazio-online-per-il-docente-e-la-classe](https://guide.edu.ti.ch/?epkb_post_type_1=moodle-uno-spazio-online-per-il-docente-e-la-classe)

Sullo stesso sito puoi trovare *tutorial* più approfonditi per modificare il tuo corso.

Se hai dubbi puoi chiedere ai tuoi colleghi in sede:

- **Daniela Manzato**
- Nastasia Camattini
- Laura Belotti
- Karin Cavadini
- Matteo Lazzeri